このクイックスタートガイドでは、はじめてロボット掃除機をお使い になるまでの基本的な操作を説明しています。 詳しくは、付属の取扱説明書をご覧ください。

## **はじめの準備**

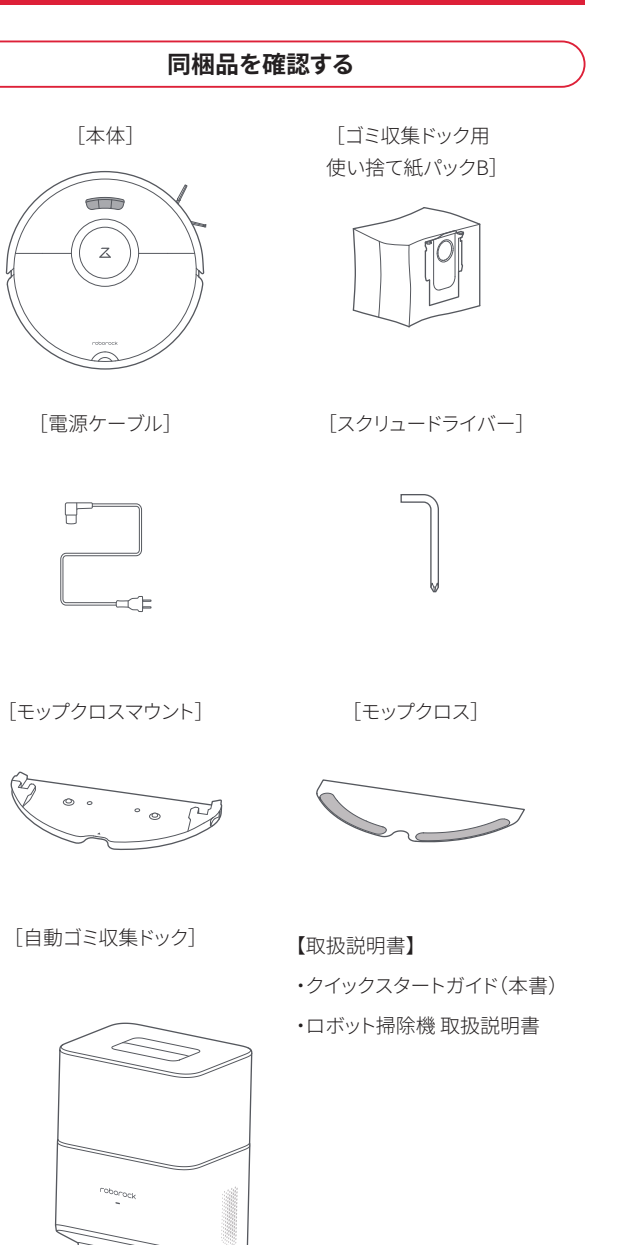

#### **■ 2.4GHz 帯の WiFi 接続環境**

この製品は、5GHz帯のWiFiのネットワークには対応していません。 スマートフォンを2.4GHz帯のWiFiネットワークに接続してください。 ご家庭のWiFiの設定をご確認のうえ、2.4GHz帯のWiFiネットワークを ご利用ください。

#### 2.4GHz帯のWiFiネットワークの確認方法

ネットワーク名(SSID)に「G(g)」という文字が含まれているかどうかで判断 できます。

ロボット掃除機をセットアップするためには以下のものが必要です。

### **■ スマートフォン**

## ■ 2.4GHz 帯の WiFi 接続用のネットワーク名(SSID) **とパスワード(セキュリティーキー)**

Roborock アプリは、iPad や Android タブレットには最適化されていません。 セットアップにはスマートフォンをお使いください。

#### **■ Roborock アプリ**

App Store または Google Play で「Roborock」と検索するか、下記の QR コードを読み込み、アプリをダウンロードしてください。

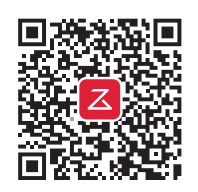

### **セットアップに必要なもの**

・G (g)を含むSSIDは2.4GHz帯を示します。

・A (a)を含むSSIDは5GHz帯を示します。

<mark>こ注意</mark> ) 允電ドックは WiFi ルーターの近くなど電波の届さやすいエリ アに設置してください。

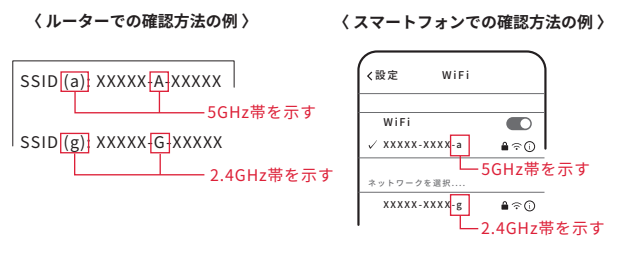

**お知らせ** お使いのスマートノオンやアプリのハージョンによって表示され る画面が異なる場合があります。アプリ画面の表示に従って操作 してください。

WiFi 接続用のネットワーク名(SSID)とパスワードは WiFi ルーターの本体や 操作画面など から確認できます。 WiFi ルーター(WiFi に接続する機器)の取 扱説明書をご確認ください。

SSID

 $\frac{1}{\sqrt{2}}$ 

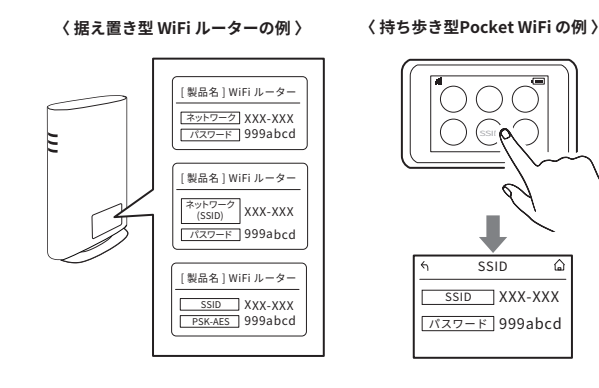

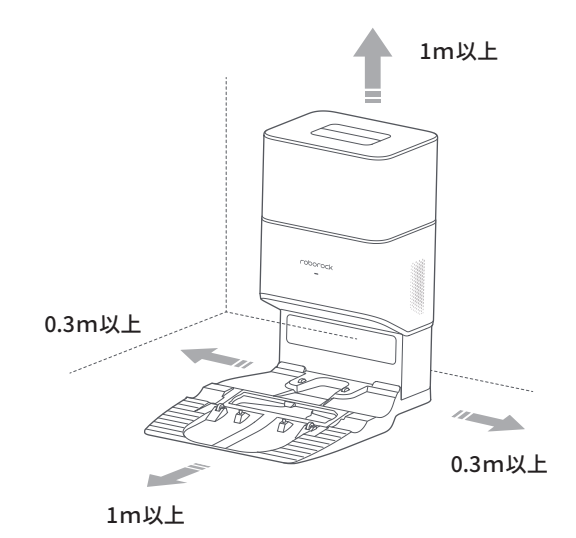

3 本体上面の<sup>(1)</sup>ボタンを長押しする

## **充電ドックの設置と充電**

# **1** 充電ドックに電源ケーブルを接続する

# **2** 電源プラグをコンセントに差し込む

自動ゴミ収集ドックを硬く平らな床(フローリング/タイル/コンクリート など)に設置します。自動ゴミ収集ドックの両側に0.3m以上、前に1m以 上、上に1m以上の隙間を開けてください。

**4** 本体を自動ゴミ収集ドックに置く。

充電が始まります。

電源が入ります。

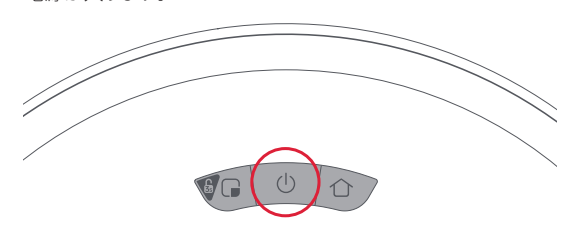

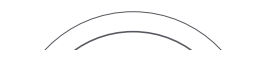

**1**「サインアップ」をタップ

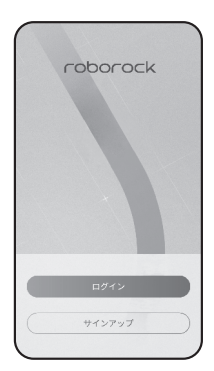

Roborock アプリを開いてアカウントを作成します。

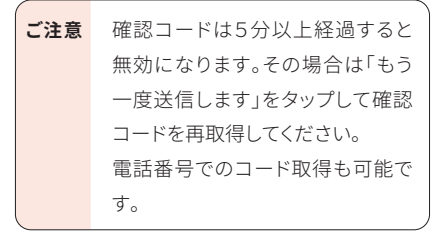

**2** メールアドレスを入力して、「コードを取得」を タップ

入力したメールアドレスに、確認コードが届 きます。

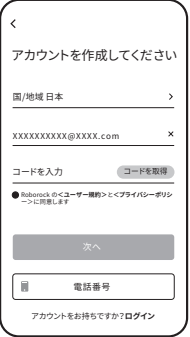

**3** 確認コードを入力する

- **4** ユーザー規約とプライバシーポリシーを確認 して、内容に同意いただけましたら「同意する」 をタップ
- **5**「次へ」をタップ
- **6** パスワードを入力する

## **7**「OK」をタップ

これでアカウント作成は完了です。 この後は「My Home」画面が表示されるまで画面に従って操作を進めて ください。

パスワードは 6~12 文字の長さで、アルファ ベット、数字、記号のうち 2 種類以上を含め て設定してください。

 $M$ ) abc $1234$ 

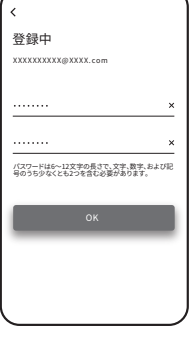

「G(g)」または「A(a)」という文字の記載がない場合は、このまま設定をお進 みください。

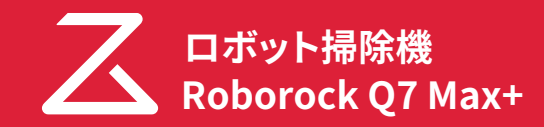

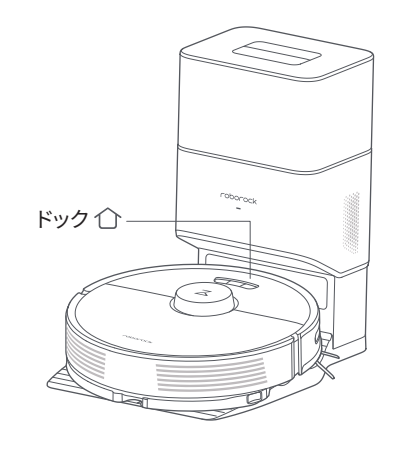

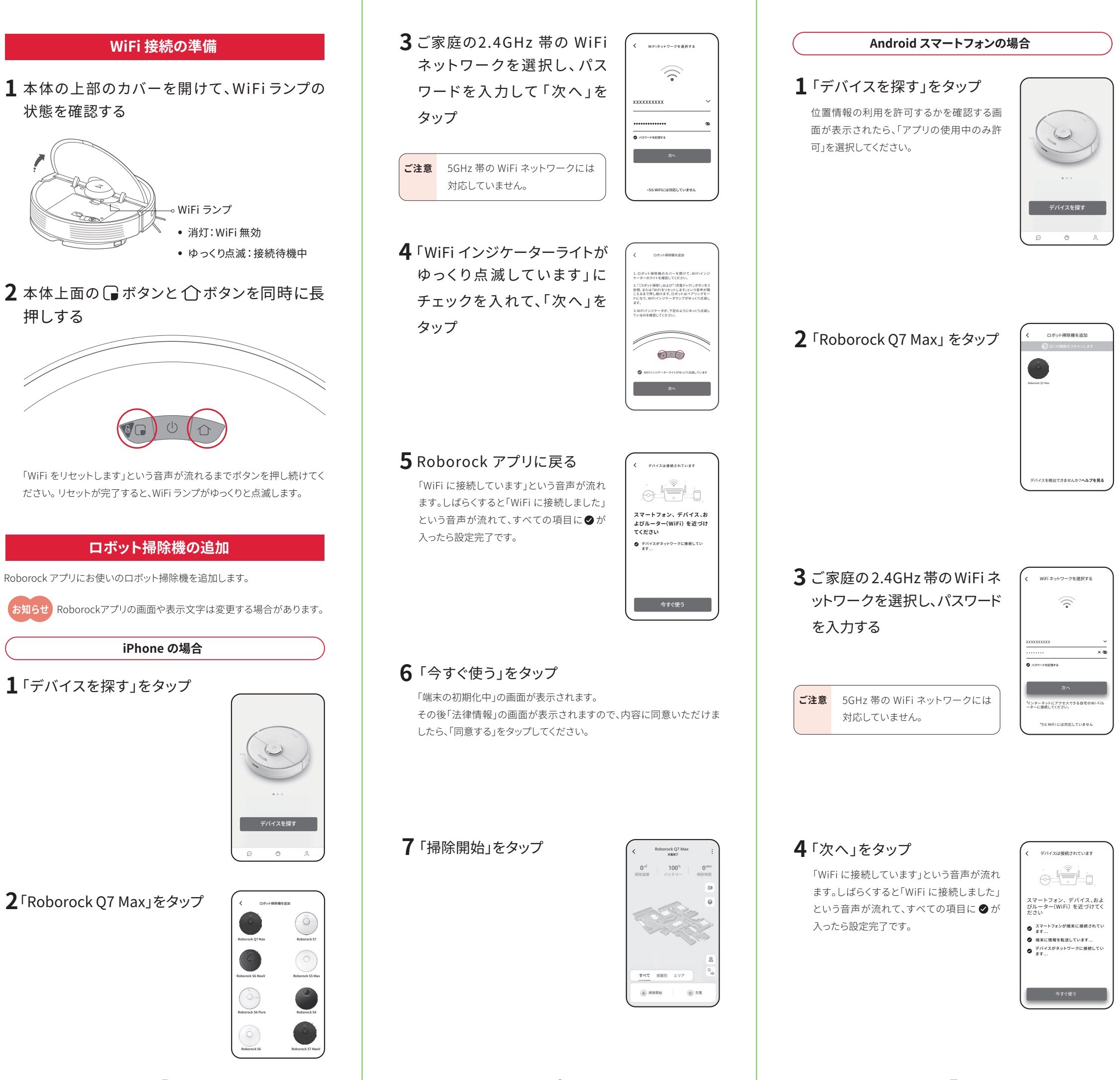

# **5**「今すぐ使う」をタップ

「端末の初期化中」の画面が表示されます。 その後「法律情報」の画面が表示されますので、内容に同意いただけま したら、「同意する」をタップしてください。

**6**「掃除開始」をタップ

#### **接続に失敗したときは**

上記の項目をご確認のうえ、「WiFi 接続の準備」(5ペー ジ)を参照しやり直してください。

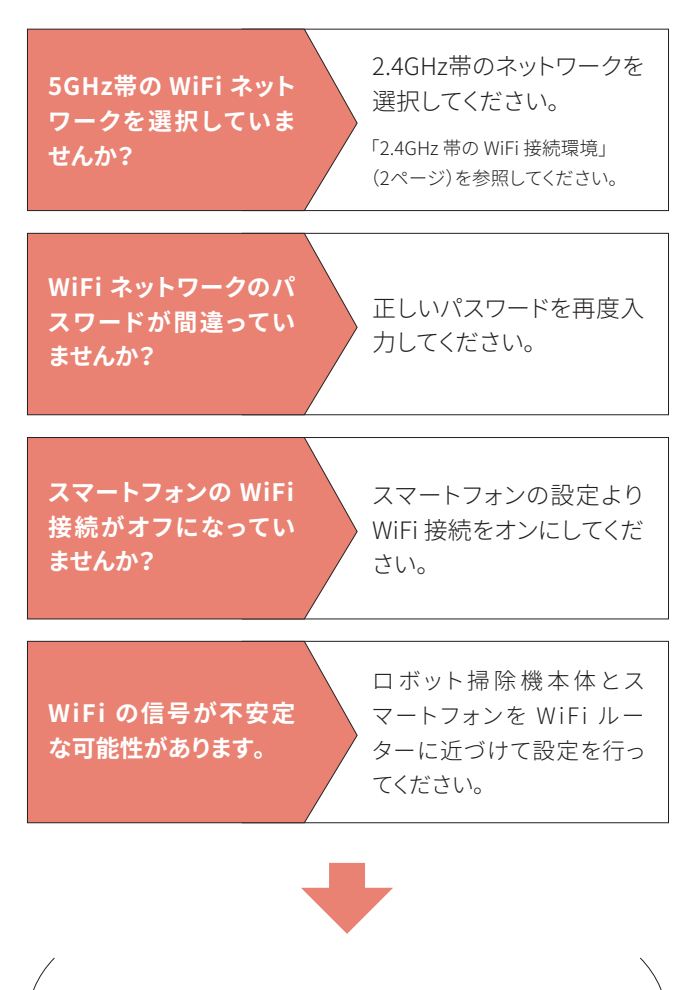

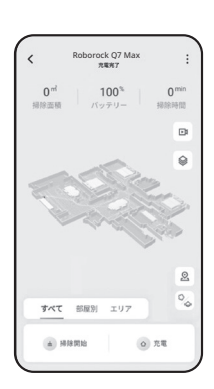